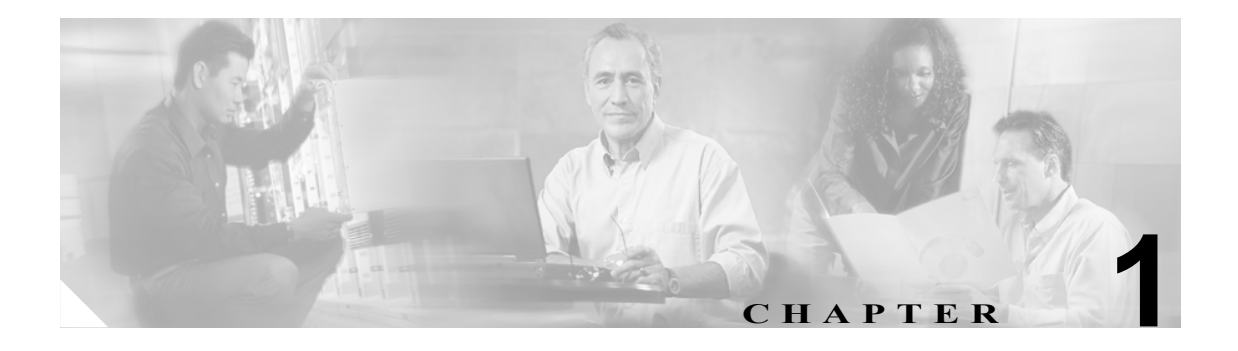

概要

この章は、次の項で構成されています。

- [Cisco Unified CallManager Serviceability](#page-0-0) の概要 (P.1-1)
- **•** [Cisco Unified CallManager Serviceability](#page-1-0) へのアクセス(P.1-2)
- [Hypertext Transfer Protocol over Secure Sockets Layer](#page-2-0) (HTTPS) の使用方法 (P.1-3)
- **•** [Cisco Unified CallManager Serviceability](#page-5-0) のインターフェイスの使用(P.1-6)
- **•** [アクセシビリティ機能\(](#page-7-0)P.1-8)
- **•** [参考情報\(](#page-7-1)P.1-8)

# <span id="page-0-0"></span>**Cisco Unified CallManager Serviceability** の概要

Cisco Unified CallManager の Web ベースのトラブルシューティング ツールである Cisco Unified CallManager Serviceability は、次の機能を備えています。

- **•** トラブルシューティングに備えて、Cisco Unified CallManager サービスのアラームとイベントを 保存します。また、アラーム メッセージの定義も提供します。
- **•** トラブルシューティングに備えて、Cisco Unified CallManager サービスのトレース情報を各種ロ グ ファイルに保存します。システム管理者は、トレース情報の設定、収集、および表示を行う ことができます。
- **•** Real-Time Monitoring Tool(RTMT)を使用して、Cisco Unified CallManager クラスタ内のコン ポーネントの動作をリアルタイムでモニタします。
- **•** Cisco Unified CallManager CDR Analysis and Reporting(CAR)ツールを使用して、サービス品質、 トラフィック、および課金情報のレポートを生成します。
- **•** [Service Activation]ウィンドウでアクティブ化、非アクティブ化、および表示できる機能サー ビスを提供します。
- **•** 機能サービスとネットワーク サービスを起動および停止するインターフェイスを提供します。
- **•** Cisco Unified CallManager Serviceability ツールに関連付けられるレポートをアーカイブします。
- **•** Cisco Unified CallManager が、SNMP リモート管理とトラブルシューティングのための管理対象 デバイスとして機能するのを可能にします。
- **•** 1 つのサーバ(またはクラスタ内のすべてのサーバ)上のログ パーティションのディスク使用 状況をモニタします。

# <span id="page-1-0"></span>**Cisco Unified CallManager Serviceability** へのアクセス

Cisco Unified CallManager Serviceability にアクセスするには、次の手順を実行します。

### 手順

ステップ **1** Netscape 7.1(またはそれ以降)あるいは Internet Explorer 6.0(またはそれ以降)を使用して、Cisco Unified CallManager Serviceability サービスが動作している Cisco Unified CallManager 5.0 サーバをブ ラウズします。

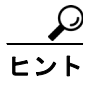

ヒント サポートされているブラウザで、**https://<** サーバ名または **IP** アドレス **>:8443** と入力しま す。ここで、「サーバ名または IP アドレス」は Cisco Unified CallManager Serviceability サー ビスが実行されているサーバ、8443 は HTTPS のポート番号を表します。

ブラウザで http://< サーバ名または IP アドレス >:8080 と入力すると、HTTPS を使用する ようにシステムによってリダイレクトされます。HTTP は、ポート番号 8080 を使用しま す。

- ステップ **2** [**Cisco Unified CallManager** の管理]リンクをクリックします。
- ステップ **3** 証明書に関するプロンプトが表示された場合は、P.1-3 の「[Hypertext Transfer Protocol over Secure](#page-2-0)  Sockets Laver (HTTPS) の使用方法」を参照してください。
- ステップ **4** システムでユーザ名とパスワードを尋ねるプロンプトが初めて表示されたときは、ユーザ名に **CCMAdministrator** と入力し、パスワードには、インストール中に指定したアプリケーション ユー ザ パスワードを入力します。

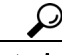

ヒント Standard CCMUsers ロールが割り当てられたユーザはすべて、Cisco Unified CallManager Serviceability にアクセスできます。このロールをユーザに割り当てる方法の詳細について は、『*Cisco Unified CallManager* アドミニストレーション ガイド』を参照してください。

ステップ **5** [Cisco Unified CallManager の管理]ページが表示された後、ウィンドウの右上の[ナビゲーション] ドロップダウン リスト ボックスで[**Cisco Unified CallManager** のサービスアビリティ]を選択し ます。

Cisco Unified CallManager Serviceability が表示されます。

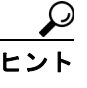

設定の途中で「Cisco Unified CallManager Serviceability] メイン ウィンドウに戻るには、ア プリケーション ウィンドウの右上のドロップダウン リストボックスから[Cisco Unified CallManager Serviceability]を選択して[Go]ボタンをクリックします。

#### 追加情報

P.1-8 [の「関連項目」](#page-7-2)を参照してください。

**Cisco Unified CallManager Serviceability** アドミニストレーション ガイド

# <span id="page-2-0"></span>**Hypertext Transfer Protocol over Secure Sockets Layer**(**HTTPS**) の使用方法

この項は、次の内容で構成されています。

- [Internet Explorer](#page-2-1) での HTTPS の概要 (P.1-3)
- **•** Internet Explorer [の信頼できるフォルダへの証明書の保存\(](#page-3-0)P.1-4)

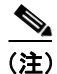

(注) HTTPS の詳細については、『*Cisco Unified CallManager* セキュリティ ガイド』を参照してください。

ブラウザ クライアントと Tomcat Web サーバ間の通信を保護する Hypertext Transfer Protocol over Secure Sockets Layer (HTTPS) は、証明書と公開鍵を使って、インターネット上で転送されるデー タを暗号化します。HTTPS はサーバの ID を検証し、Cisco Unified CallManager Serviceability などの アプリケーションをサポートします。また、ユーザ ログイン パスワードが Web を介して安全に送 信されるようにします。

## <span id="page-2-1"></span>**Internet Explorer** での **HTTPS** の概要

Cisco Unified CallManager 5.0 のインストールまたはアップグレード後に、[Cisco Unified CallManager の管理]ページまたはその他の Cisco Unified CallManager SSL 対応の仮想ディレクトリに管理者ま たはユーザが初めてアクセスすると、[セキュリティの警告]ダイアログボックスが開き、サーバ を信頼するかどうか確認します。このダイアログボックスが表示された場合、以下のいずれかの操 作を実行する必要があります。

- **•** [はい]をクリックして、現在の Web セッションの証明書だけを信頼する。現在のセッション の証明書だけを信頼した場合、信頼できるフォルダに証明書がインストールされるまで、アプ リケーションにアクセスするたびに[セキュリティの警告]ダイアログボックスが表示されま す。
- **•** [証明書の表示]>[証明書のインストール]をクリックして、常に証明書を信頼するように、 証明書のインストール タスクを実行する。信頼できるフォルダに証明書をインストールする と、Web アプリケーションにアクセスするたびに[セキュリティの警告]ダイアログボックス が表示されることはありません。
- **•** [いいえ]をクリックして、操作を中止する。認証は行われず、Web アプリケーションにアク セスできません。Web アプリケーションにアクセスするには、[はい]をクリックするか、ま たは [証明書の表示] > [証明書のインストール]オプションで証明書をインストールします。

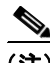

(注) システムは、ホスト名を使用して証明書を発行します。IP アドレスを使用して Web アプリケーショ ンへのアクセスを試みると、クライアントに証明書がインストールされている場合でも、[セキュ リティの警告]ダイアログボックスが表示されます。

### 追加情報

P.1-8 [の「関連項目」](#page-7-2)を参照してください。

## <span id="page-3-0"></span>**Internet Explorer** の信頼できるフォルダへの証明書の保存

信頼できるフォルダに CA ルート証明書を保存して、Web アプリケーションにアクセスするたびに [セキュリティの警告]ダイアログボックスが表示されないようにするには、次の手順を実行しま す。

## 手順

- ステップ **1** Tomcat Web サーバでアプリケーションをブラウズします。
- ステップ **2** [セキュリティの警告]ダイアログボックスが表示された場合、[証明書の表示]をクリックします。
- ステップ3 [証明書]ペインで、[証明書のインストール]をクリックします。
- ステップ4 [次へ]をクリックします。
- ステップ **5** [証明書をすべて次のストアに配置する]オプション ボタンを選択して、[参照]をクリックします。
- ステップ **6** [信頼されたルート証明機関]を参照します。
- **ステップ7 [次へ]**をクリックします。
- ステップ8 [完了] をクリックします。
- ステップ **9** 証明書をインストールするには、[はい]をクリックします。

インポートが成功したというメッセージが表示されます。[**OK**]をクリックします。

- ステップ **10** ダイアログボックスの右下にある[**OK**]をクリックします。
- **ステップ 11** 証明書を信頼し、ダイアログボックスが再び表示されないようにするには、「はい]をクリックし ます。

### 追加情報

P.1-8 [の「関連項目」](#page-7-2)を参照してください。

# **Netscape** を使用した信頼できるフォルダへの証明書の保存

Netscape で HTTPS を使用すると、証明書のクレデンシャルを表示する、1 つのセッションでのみ証 明書を信頼する、証明書の有効期限まで信頼する、証明書を信頼しない、という選択肢を利用でき ます。

1つのセッションでのみ証明書を信頼する場合は、HTTPS をサポートするアプリケーションにアク セスするたびに、この手順を繰り返す必要があります。証明書を信頼しない場合は、アプリケー ションにアクセスできません。

信頼できるフォルダに証明書を保存するには、次の手順を実行します。

#### 手順

ステップ **1** Netscape を使用して、Cisco Unified CallManager Serviceability などのアプリケーションを参照します。

認証局のダイアログボックスが表示されます。

- ステップ **2** 次のオプション ボタンのいずれかをクリックします。
	- **•** [この証明書をこのセッションのために一時的に受け入れる]
	- **•** [この証明書を受け入れない / この Web サイトに接続しない]
	- **•** [この証明書を永続的に受け入れる]

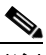

(注) [この証明書を受け入れない / この Web サイトに接続しない]を選択した場合、アプリケー ションは表示されません。

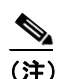

(注) 次に進む前に証明書のクレデンシャルを表示するには、[証明書を調査]をクリックします。 クレデンシャルを確認し、[閉じる]をクリックします。

ステップ **3** [**OK**]をクリックします。

[セキュリティに関する警告]ダイアログボックスが表示されます。

ステップ **4** [**OK**]をクリックします。

## 追加情報

P.1-8 [の「関連項目」](#page-7-2)を参照してください。

# <span id="page-5-0"></span>**Cisco Unified CallManager Serviceability** のインターフェイスの使用

Cisco Unified CallManager Serviceability では、トラブルシューティングやサービス関連タスクの実行 に加えて、次のタスクを実行できます。

- **•** Dialed Number Analyzer にアクセスして、Cisco Unified CallManager のダイヤル プラン設定のテ ストと診断、テスト結果の分析、および結果を使用してダイヤル プランの調整を行うには、 [**Tools**]**>**[**Dialed Number Analyzer**]の順に選択して、Cisco Dialed Number Analyzer サービス をアクティブにします。Dialed Number Analyzer の使用方法の詳細については、『*Cisco Unified CallManager Dialed Number Analyzer* ガイド』を参照してください。
- **•** 1 つの特定ウィンドウに関するドキュメントを表示するには、Cisco Unified CallManager Serviceability で、[**Help**]**>**[**This Page**]の順に選択します。
- **•** このリリースの Cisco Unified CallManager で利用できるマニュアルのリストを表示(またはオ ンライン ヘルプの索引にアクセス)するには、Cisco Unified CallManager Serviceability で[**Help**] **>**[**Contents**]の順に選択します。
- **•** Cisco Unified CallManager Serviceability で使用されるエラー コードを表示するには、[**Help**]**>** [**Error Codes**]の順に選択します。エラー コードと説明が表示されます。
- **•** サーバ上で実行されている Cisco Unified CallManager Serviceability のバージョンを確認するに は、[**Help**]**>**[**About**]の順に選択します。
- **•** 設定のウィンドウから Cisco Unified CallManager Serviceability のホーム ページに直接移動する には、ウィンドウの右上にあるドロップダウン リストボックスから[Cisco Unified CallManager Serviceability]を選択して[**Go**]ボタンをクリックします。
- **•** [Cisco Unified CallManager の管理]ページまたは他のアプリケーションにアクセスするには、 ウィンドウの右上の「ナビゲーション]ドロップダウン リスト ボックスで適切なアプリケー ションを選択します。
- **•** Cisco Unified CallManager Serviceability でアイコンを使用するには、表 [1-1](#page-5-1) を参照してください。

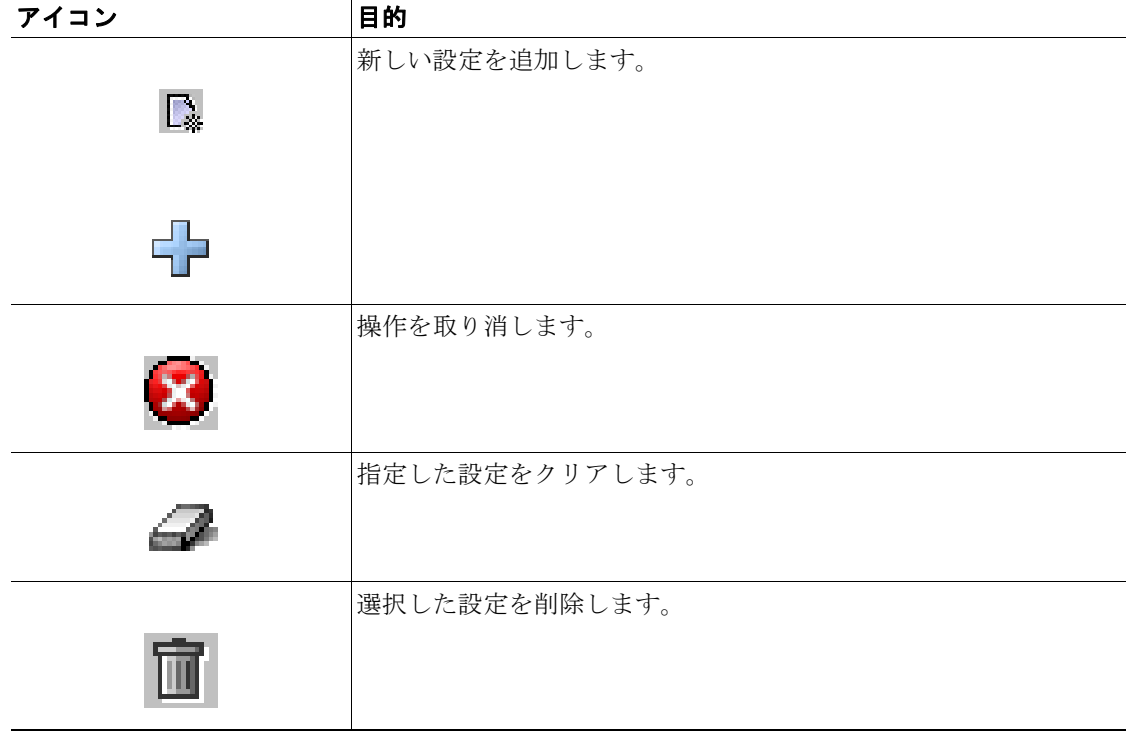

### <span id="page-5-1"></span>表 **1-1 Cisco Unified CallManager Serviceability** のアイコン

| アイコン | 目的                     |
|------|------------------------|
|      | 設定に関するオンラインヘルプを表示します。  |
|      |                        |
|      | ウィンドウを更新して最新の設定を表示します。 |
| Q    |                        |
|      | 選択したサービスを再起動します。       |
|      |                        |
|      | 入力した情報を保存します。          |
| 圕    |                        |
|      | 設定のデフォルトを定義します。        |
|      |                        |
|      | 選択したサービスを起動します。        |
|      |                        |
|      | 選択したサービスを停止します。        |
|      |                        |

表 1-1 Cisco Unified CallManager Serviceability のアイコン (続き)

# <span id="page-7-0"></span>アクセシビリティ機能

Cisco Unified CallManager Serviceability の管理には、ユーザがマウスを使用せずにウィンドウ上のボ タンにアクセスできる機能が用意されています。これらのナビゲーション ショートカットにより、 視覚障害を持つユーザにもアプリケーションが使用しやすくなります。

表 [1-2](#page-7-3) は、キーボード ショートカットでインターフェイスをナビゲーションする際のガイドです。

<span id="page-7-3"></span>表 **1-2 Cisco Unified CallManager Serviceability** のナビゲーション ショートカット

| キーストローク   | 動作                                 |
|-----------|------------------------------------|
| Alt       | ブラウザのメニュー バーにフォーカスを移動します。          |
| Enter     | 項目(メニュー オプション、ボタンなど)をフォーカスして選択します。 |
| Alt、矢印キー  | ブラウザ メニュー間を移動します。                  |
| スペースバー    | チェックボックスのオン / オフなどのコントロールを切り替えます。  |
| Tab       | タブ順の次の項目または次のコントロール グループにフォーカスを移動  |
|           | します。                               |
| Shift+Tab | タブ順の前の項目またはグループにフォーカスを移動します。       |
| 矢印キー      | グループ内でコントロール間を移動します。               |
| Home      | 1画面分を超える情報が存在する場合、ウィンドウの一番上に移動します。 |
|           | また、ユーザが入力したテキストの最初の行に移動します。        |
| End       | ユーザが入力したテキストの最後の行に移動します。           |
|           | 1画面分を超える情報が存在する場合、ウィンドウの一番下に移動します。 |
| Page Up   | 1画面分だけ上にスクロールします。                  |
| Page Down | 1画面分だけ下にスクロールします。                  |

# <span id="page-7-1"></span>参考情報

- **•** *Cisco Unified CallManager* アドミニストレーション ガイド
- **•** *Cisco Unified CallManager* システム ガイド
- **•** *Cisco Unified CallManager Serviceability* システム ガイド
- **•** *Cisco Unified CallManager CDR Analysis and Reporting* アドミニストレーション ガイド
- **•** *Cisco Unified Reporting* アドミニストレーション ガイド
- **•** *Cisco Unified CallManager* セキュリティ ガイド
- **•** *CiscoWorks2000* ユーザ マニュアル <http://www.cisco.com/univercd/cc/td/doc/product/rtrmgmt/cw2000/index.htm>

## 追加情報

P.1-8 [の「関連項目」](#page-7-2)を参照してください。

# <span id="page-7-2"></span>関連項目

- [Hypertext Transfer Protocol over Secure Sockets Layer](#page-2-0) (HTTPS) の使用方法 (P.1-3)
- [Internet Explorer](#page-2-1) での HTTPS の概要 (P.1-3)
- **•** Internet Explorer [の信頼できるフォルダへの証明書の保存\(](#page-3-0)P.1-4)